# Tuesday Technology Tips for Teaching FCS

# **Synchronous Technology Tools**

Need Easy Tips for Integration of Technology in Your Classroom? Learn How to Use Our Tuesday Technology Tips for Teaching FCS

Cost: Free When: 4:00 pm ZOOM Webinar on last Tuesday of each month from September to November Time: 60 minutes

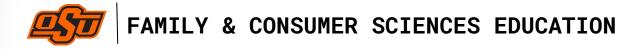

Dr. Paula Tripp - Coordinator, FACSED Programs
Dr. Shiretta Ownbey - Faculty Fellow
Thanh Do - Instructional Designer
College of Education and Human Sciences, OSU

# **Synchronous Technology Tools**

- "Synchronous" learning takes place when the teacher and the students are together in real-time.
- Research shows that using synchronous technology tools will increase learners' engagement and motivation, as well as build interaction between teachers and students in online learning (Park & Bonk, 2007; Wang, 2004).
- In this document, teachers can explore several popular technology tools used for synchronous activities.

**Zoom** has interactive features (i.e., Share Screen, In-meeting Chat, Breakout Rooms, and Non-verbal Feedback) to increase participant engagement in synchronous sessions.

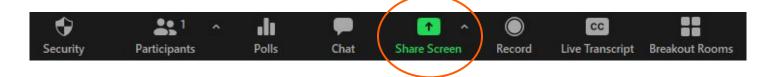

|     | Share Screen                                                                                         |
|-----|----------------------------------------------------------------------------------------------------|
| oca | te and click the "Share Screen" button in Zoom meeting controls. Choose the basic or advanced        |
| pti | on:                                                                                                  |
| Ð   | Basic features allow teachers to read the entire screen, specific application, whiteboard*, and      |
|     | Iphone/ Ipad                                                                                         |
|     | *The Whiteboard feature in "Share Screen" is a collaborative space. This feature provides            |
|     | participants an opportunity to ask or answer questions, collect questions or responses that teachers |
|     | will use later in the session, and ask multi-part questions.                                         |
| Ð   | Advanced features allow teachers to share PowerPoint as Virtual Background, a portion of Screen,     |
|     | music or Computer Sound Only, content from 2nd Camera                                                |
| •   | Teachers can see Screen Sharing instructions at                                                      |
|     | https://support.zoom.us/hc/en-us/sections/201740106-Screen-Sharing                                   |

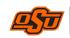

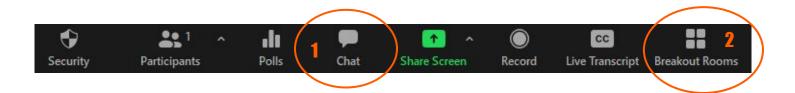

### **In-meeting Chat**

Click the "Chat" button (1) in Zoom meeting controls. In-meeting Chat allows teachers to

- Facilitate discussion by asking questions that require brief or direct answers.
- Keep a record of important questions that can be reviewed later if the meeting is recorded. Another option is to copy and paste the comments into a new document while the meeting is live.
- Ask or assign one or more students **in larger classes** to monitor the chat in order to cover all questions that may arise.
- Control whom students can chat with.

### Teachers can see In-meeting Chat instructions at

https://support.zoom.us/hc/en-us/articles/203650445-In-Meeting-Chat

### **Breakout Rooms**

Locate and click the "Breakout Rooms" button (2) in Zoom meeting controls. Using Breakout Rooms will

- Enable students to collaborate in smaller groups
- Assign students a task (i.e., identify pros and cons, discuss a real life scenario, or solve problems)
- Improve students' responsibility by assigning rotating roles (i.e., a discussion facilitator, a note taker, a timekeeper, and a reporter/ presenter)

### Teachers can see Breakout Rooms instructions at

https://support.zoom.us/hc/en-us/articles/206476313-Managing-Video-Breakout-Rooms

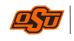

# Polls/Quizzes/Surveys

Teachers can collect students' responses, and then share results during the meetings by using

- Polling for Meeting in Zoom
- Other web tools that teachers can use other web tools, such as: <u>Kahoot</u>, <u>Nearpod</u>, <u>Polleverywhere</u> (Refer back to the Presentation Tools document in this series)

### Teachers can see Polling for Meeting in Zoom instructions at

https://support.zoom.us/hc/en-us/articles/213756303-Polling-for-meetings

### **Non-verbal Feedback**

Teachers can ask students to click on "Participants" (called "Manage Participants" for hosts) to give non-verbal feedback.

- The Yes/No buttons to yes/no questions.
- The **thumbs up/down** buttons to show that students agree or disagree with a question or prompt.
- Raised hands: teachers can encourage students to use the **"Raise Hand"** feature in the Participants' window when students have a question or something to share.

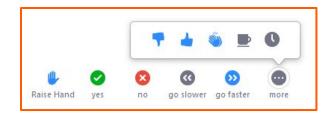

Teachers can see Non-verbal Feedback in Zoom instructions at

https://support.zoom.us/hc/en-us/articles/115001286183-Nonverbal-feedback-during-meetings

Teachers can see Managing Participants in Zoom instructions at

https://support.zoom.us/hc/en-us/articles/115005759423-Managing-participants-in-a-meeting

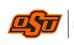

### Zoom's Annotate

The Zoom's Annotate is a great tool to create interactive activities during synchronous sessions. This tool allows participants to draw or type on a shared screen.

- Make sure your annotation tool is enabled in Zoom Settings.
- When Zoom is in screen share or whiteboard mode, the annotation controls should be displayed.
- In Zoom meeting controls, click **Annotate**, if sharing the screen

| L<br>Mute | ~          | Start Video | Secu      | <b>7</b><br>rity | Participar           | ✓ ∎<br>nts Po              | lling  | ▲<br>New Share |           | <b>II</b><br>se Share | Annotate     | e More |
|-----------|------------|-------------|-----------|------------------|----------------------|----------------------------|--------|----------------|-----------|-----------------------|--------------|--------|
|           |            |             | t         |                  | You are screen shari |                            | g 🍕    | Stop           | o Share   |                       |              |        |
|           | K<br>Mouse | e Select    | T<br>Text | ~<br>Draw        | <b>√</b><br>Stamp    | <del>بن</del><br>Spotlight | Eraser | Format         | り<br>Undo | C<br>Redo             | din<br>Clear | Save   |

• In Zoom meeting controls, click Whiteboard, if sharing the screen

| _ <b>_</b> | <b>/</b> ~  | •     | <b>1</b>                     |                | 1                | 11 (     |            |      |
|------------|-------------|-------|------------------------------|----------------|------------------|----------|------------|------|
| Mute       | Start Video | Secur | Participants<br>/ou are scre | olling<br>ng ( | New Shar<br>Stop | se Share | Whiteboard | More |
|            |             |       |                              |                |                  |          |            |      |
|            |             |       |                              |                |                  |          |            |      |
|            |             |       |                              |                |                  |          |            |      |

#### Teachers can check the following link for instruction to enable the annotation tools:

https://support.zoom.us/hc/en-us/articles/115005706806-Using-annotation-tools-on-a-shared-screen-

or-whiteboard#h b81dec21-449f-4f7f-8165-c0060911268f

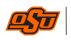

# Synchronous Technology Tools

# Zoom (con't)

## **Zoom's Annotate Activities**

The following activities using the Zoom annotation tool will help students get to know each other and show their creativities, confidence, and problem-solving abilities.

### PICTIONARY

**Concept:** Test students' virtual drawing skills! A classic party game that can be used during meeting breaks or to build comradery with students.

### Directions:

- Have the host or facilitator navigate to Zoom's "whiteboard" through the screen sharing feature.
- To get there, click the share screen button located in meeting toolbar, select the whiteboard, and click share.
- Utilize the annotation tools to draw as teachers would for Pictionary.
- Have students take turns using their annotation tools to draw on the whiteboard.
- Have students come up with their own "things" to draw, or have someone privately message the person drawing what they should draw.
- Teachers can also put someone in charge of keeping time for the person who is drawing for a bit of extra fun!

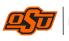

### **Zoom's Annotate Activities**

### WORD SEARCH

**Concept:** Help students to practice their problem-solving skills. This activity can also be used as a game to keep participants busy while they are waiting.

### **Directions:**

- Create a word search puzzle at <a href="https://thewordsearch.com/">https://thewordsearch.com/</a> or any other word search maker websites.
- Share your screen with the online puzzle, or take a screenshot of the puzzle and paste it into your preferred platform.

| v | В | R | Е | Е | F | Ι | S | Η | R | Α | С | H | Ρ |
|---|---|---|---|---|---|---|---|---|---|---|---|---|---|
| Α | Ν | A | С | R | 0 | С | 0 | D | Ι | L | Ε | Е | В |
| A | 0 | S | T | R | Ι | С | Η | т | Е | G | R | D | Α |
| Ι | A | D | D | н | С | Н | Е | Е | Т | Α | Η | G | D |
| В | Н | R | 0 | D | R | Α | V | Е | Ν | E | Ν | Е | G |
| Е | Υ | W | D | L | S | Α | Μ | 0 | L | E | L | н | Е |
| Α | R | т | Ρ | V | Ρ | R | С | В | 0 | L | R | 0 | R |
| R | н | т | 0 | A | A | H | С | R | 0 | W | Α | G | Н |
| С | С | Α | Ν | Ν | 0 | R | I | Α | Ζ | Е | В | R | Α |
| н | Α | Ν | Y | Т | Α | E | K | N | I | N | Α | W | Α |

- As learners find words in the puzzle, they circle or underline the words with the annotate tool, and cross them off of the list.
- This can be done with all students annotating at once, or call on them to take turns.

#### **MATCHING GAME**

- Create two columns of words to be matched together or do a limited number of words with pictures.
- Read through the columns of words together to make sure that students understand all of the words.
- Start with the first word. Call on a student to use the annotate tool to match the words between the columns.

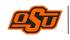

# **Google Meet** is a popular synchronous technology tool used in K-12 to promote students' engagement.

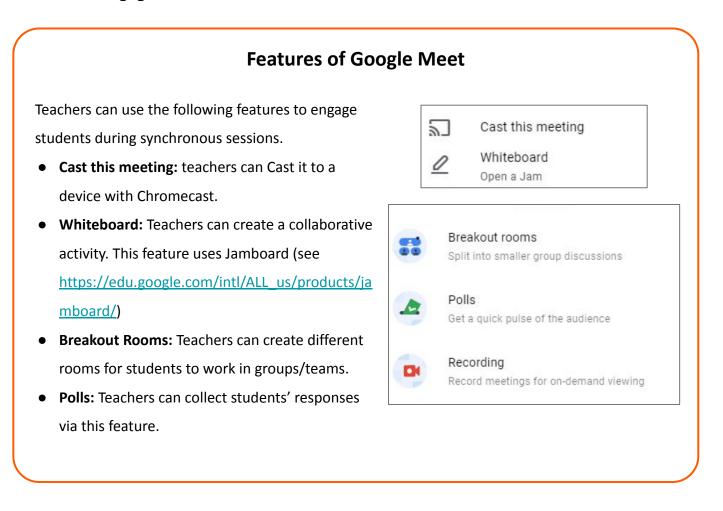

- Teachers can check out activities using Google Meet at <u>https://edugals.com/making-synchronous-work-in-google-meet-part-2-e038/</u>
- More activities for Google Meet and Zoom: <u>https://learn-grow-blossom.com/google-meet-zoom-activities/</u>

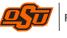

8

**Skype** is also being used as a synchronous technology tool to promote students' engagement. Skype allows users to create an instant video call without signing up for an account.

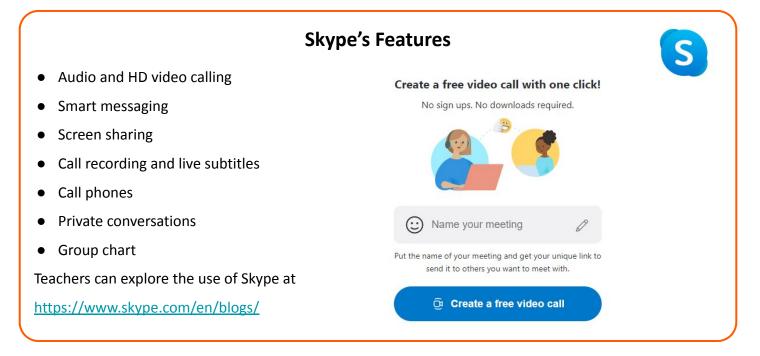

### SUMMARY

- Follow your school district's policy regarding the use of technology tools in your classes.
- Remember that synchronous learning takes place in real-time, so you and the students are online together.
- Study the features of the tools to determine which you will feel comfortable and confident using.
- Choose the synchronous technology tool that will best engage the learners and help them meet the lesson objectives.
- Encourage students to incorporate some of the technology tools in this packet as they develop presentations for class and FCCLA activities.

Dr. Paula Tripp (2021)

#### Document reference

Wang, Y. (2004). Supporting synchronous distance language learning with desktop videoconferencing. Language Learning & Technology, 8(3), 90–121. https://www.education.uw.edu/technologycenter/student-engagement-synchronous-online-learning/general-tips-for-engaging-students-during-synchronous-online-classes/

https://www.umass.edu/ctl/how-do-i-best-engage-students-during-synchronous-class-sessions https://www.literacymn.org/easy-zoom-annotation-activities

https://uni.campuslabs.com/engage/organization/universityofnebraska-lincoln/documents/view/1927068

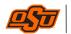

Dr. Paula Tripp (2021) - Family and Consumer Sciences Education, B.S. and M.S. programs, Oklahoma State University

Park, Y. J., & Bonk, C. J. (2007). Is life a breeze? A case study for promoting synchronous learning in a blended graduate course. Journal of Online Learning and Teaching, 3(3), 307–323.

# **Contact Information**

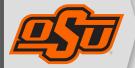

Oklahoma State University College of Education and Human Sciences

Family and Consumer Sciences Education,B.S. and M.S. programsDr. Paula Tripp - Coordinator, <u>paula.j.tripp@okstate.edu</u>

Thanh Do - Instructional Designer, <a href="https://doi.org/10.1111/journal.com">thanhtd@okstate.edu</a>